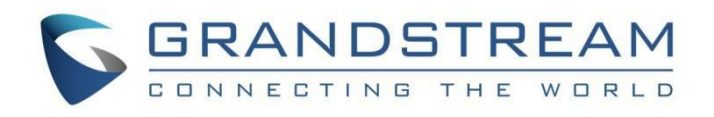

# Grandstream Networks, Inc.

GRP260X 基础IP电话 **VPK (虚拟多功能按键) 指导手册**

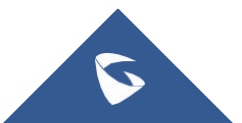

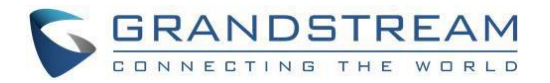

# 目录

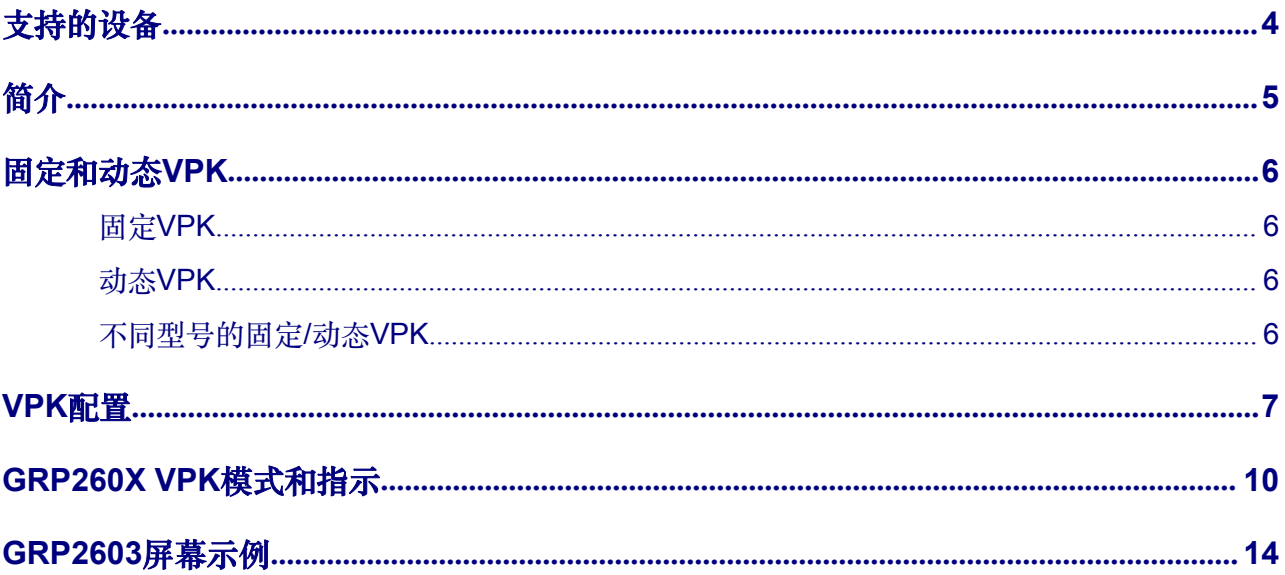

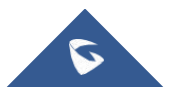

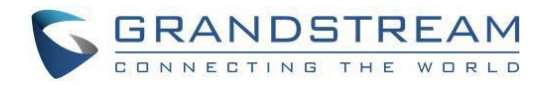

# 图目录

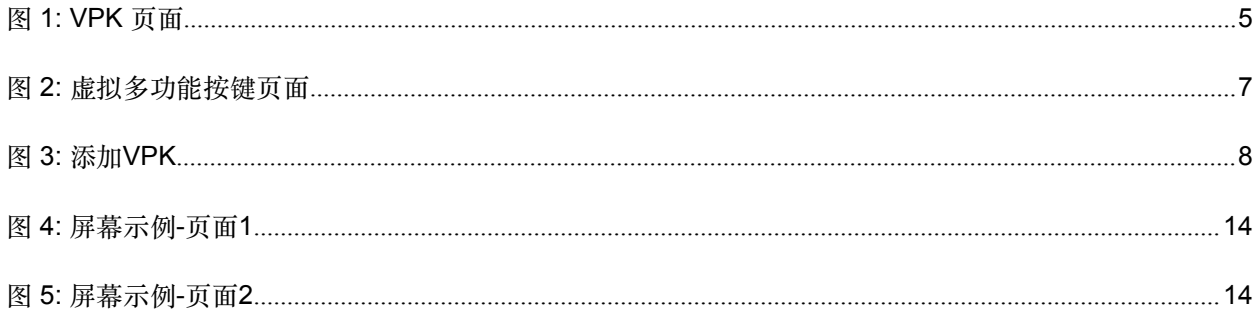

# 表目录

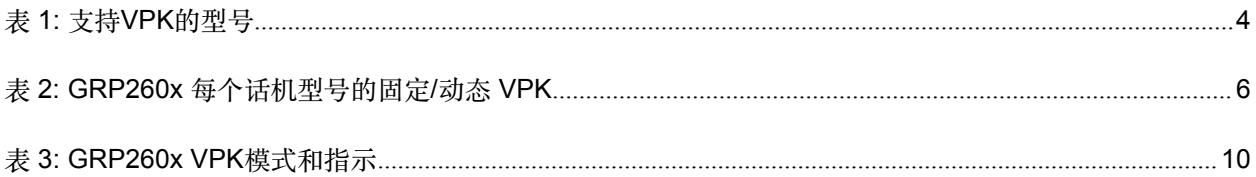

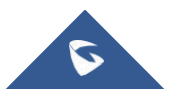

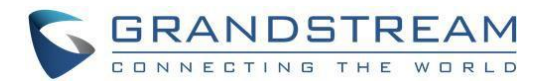

<span id="page-3-0"></span>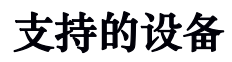

下表显示了支持VPK的型号:

#### <span id="page-3-1"></span>**表 1: 支持VPK的型号**

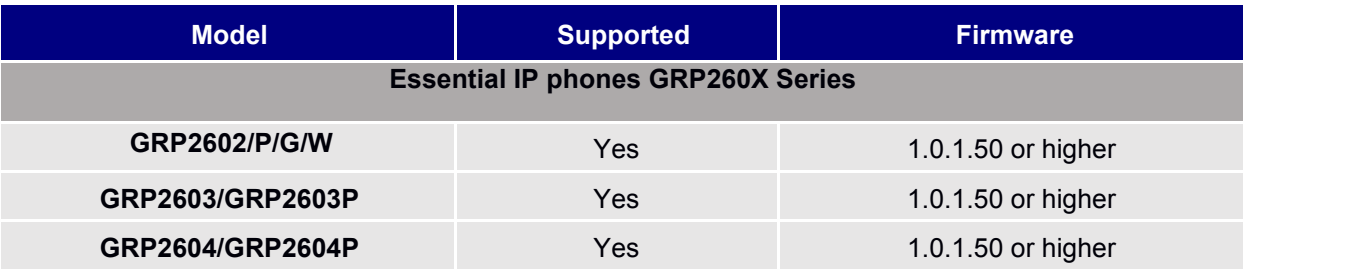

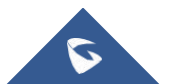

<span id="page-4-1"></span>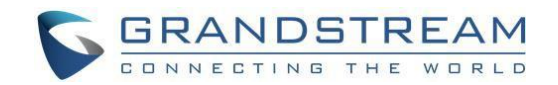

## <span id="page-4-0"></span>**简介**

Grandstream GRP260X基础IP话机支持VPK ("虚拟多功能按键") 功能, 使用多功能 按键模式增加了更大的灵活性并提供更好的用户体验。

通过VPK功能设计,线路键可以分配多种功能。用户还可以添加更多VPK,它们将显示在 不同分页中。屏幕会被动态添加来匹配额外的VPK,并在主屏幕底部 (1到4) 递增索引, 直到达到支持的VPK的最大数量。

使用VPK,用户将能够监控分机、使用快速拨号、在通话过程中发送DTMF以及直接从话 机屏幕发送更多信息; 在屏幕之间切换将显示已配置的VPK,并为用户体验带来更大的灵 **沽性。**

例如:如果在GRP2603 IP电话上使用标准MPK,它支持3个线路键,客户可以在第 一个线路键使用主SIP帐号,其他2个 (不包括内置MPKs) 可用于使用该帐号监控/快速拨 号或任何其他可用功能。在使用 VPK 功能时相同的 GRP2603,客户可以配置同一个线 路键最多可虚拟映射4个功能到不同的屏幕,例如,线路 1 键可以在第一屏上配置为线 路,第二屏上配置为快速拨号,第三屏上配置为BLF,第四屏配置为停靠。

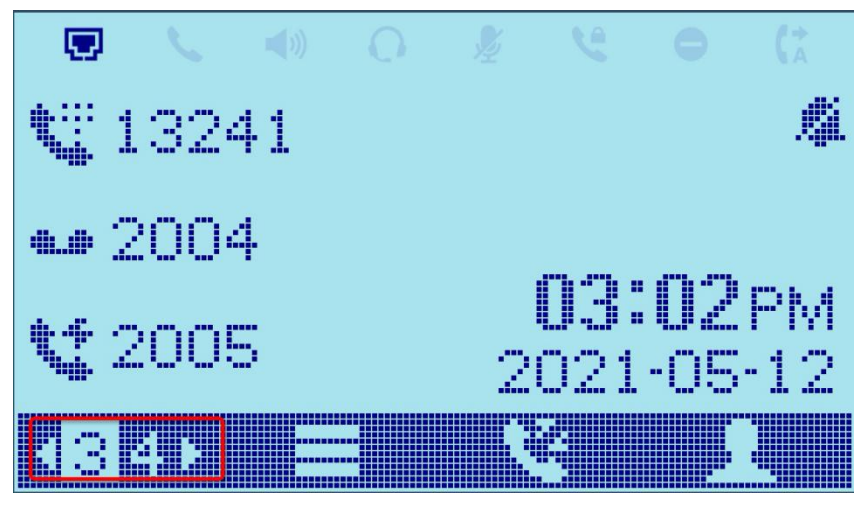

下面的截图显示了GRP2603的第三屏页面。

**图 1: VPK 页面**

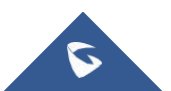

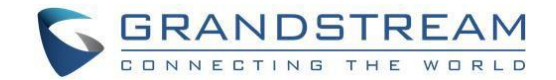

### <span id="page-5-1"></span><span id="page-5-0"></span>**固定和动态VPK**

### **固定VPK**

固定的VPK是每个话机型号的实体线路键; 它们的默认模式是"线路",也支持所有其 他模式 (BLF、快速拨号……)。

每个话机型号都有特定数量的实体线路键,限制了支持的固定VPK的数量。 例如,GRP2603有3个线路键,允许在两页中支持6个固定VPK (6个帐户)。

### **动态VPK**

动态VPK是用户可以添加的虚拟按键。

每种话机型号都有特定数量的动态VPK,这取决于实体线路键和页面数量。例如, GRP2603有3个实体键,支持的VPK (固定和动态) 的数量是12个 = 3个 (实体键) x 4 (页),可用的动态VPK是6个 = 12个VPK-6个固定VPK。

屏幕会动态添加以匹配额外的 VPK,并在主屏幕的左下角 (1 到 4) 递增索引, 直到 达到支持的 VPK 的最大数量。

注意:动态 VPK 支持所有可用模式(BLF、快速拨号、呼叫停靠、转接...),除了 线路、共享线路和无模式。

### **不同型号的固定/动态VPK**

下表显示了每个 GRP 型号支持的固定/动态 VPK 数量。

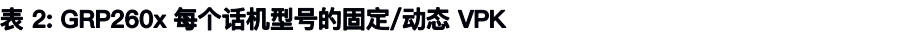

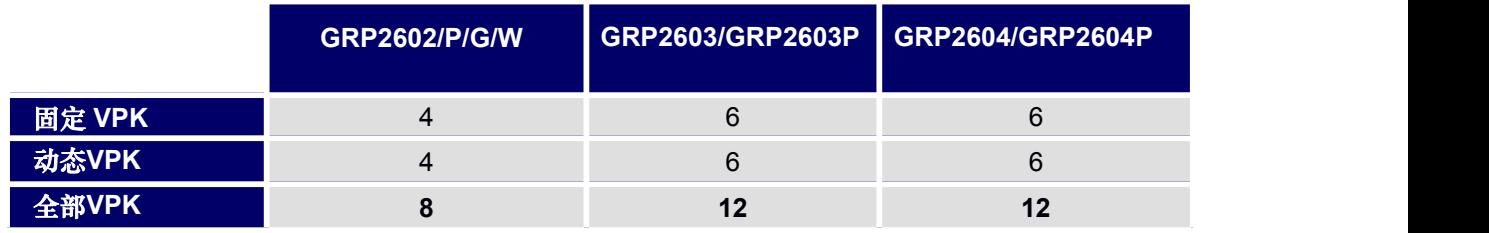

注意: 即使固定 VPK 的模式设置为"无", 允许的动态 VPK 的数量也不会改变。

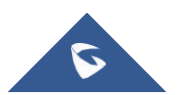

<span id="page-6-1"></span>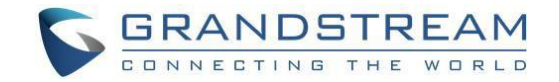

### <span id="page-6-0"></span>**VPK配置**

要配置/添加/编辑或删除 VPK,请按照以下步骤操作:

1.访问 GRP 话机的 Web GUI。

#### 2.进入**设置→可编程按键→虚拟多功能按键**。

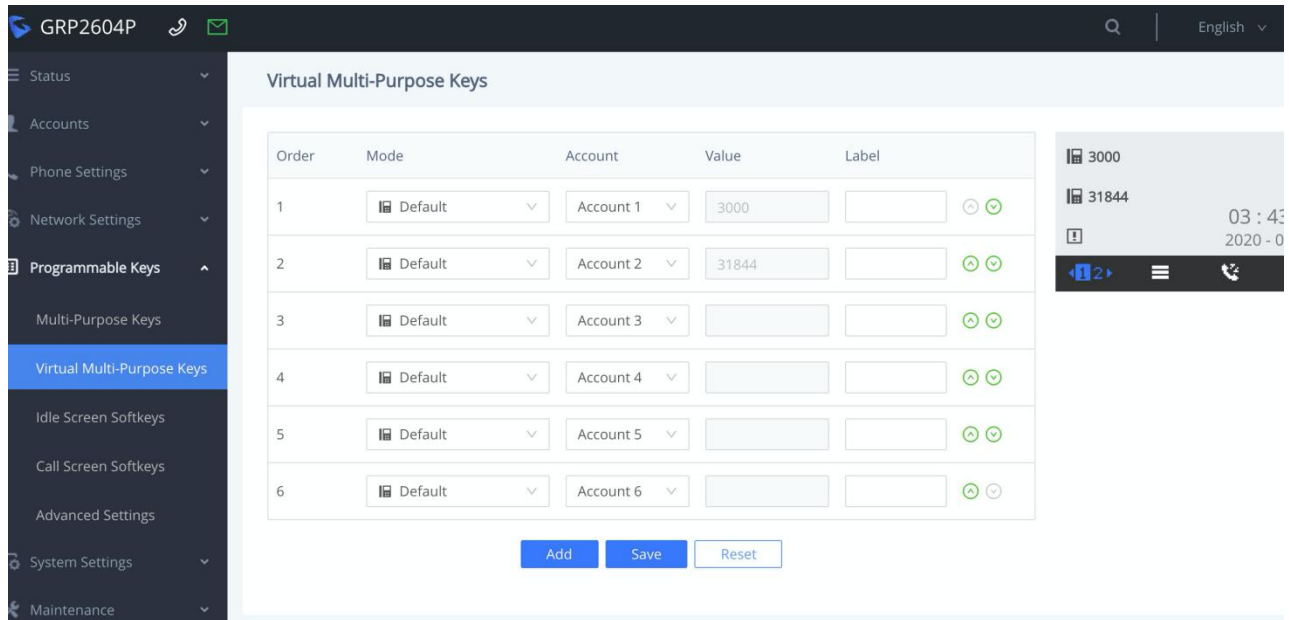

#### **图 2: 虚拟多功能按键页面**

3.配置固定或动态VPKs如下:

A. 固定 VPK:

- •从模式下拉列表中选择要使用的模式。
- •从帐号下拉列表中选择帐号#。
- 如果需要,请在值字段中输入每种模式的值字段。
- 在标签字段中输入描述文本(可选)。
- 检查右侧的 LCD 预览。

•按保存按钮将更改应用于 VPK(重置按钮允许将所有字段重置为默认值)。

注意:只能编辑固定的 VPK。 不允许添加或删除固定 VPK。

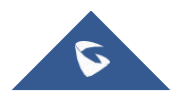

<span id="page-7-0"></span>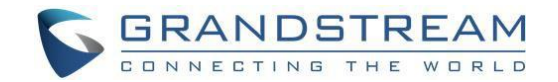

示例:

客户的 GRP2603 在账号 1 上注册了一个 SIP 账号,需要监听分机 1000。

需要使用以下值:

- •模式: 忙灯检测 (BLF)
- •帐户:帐号 1(已选择)

•值:1000

•标签:BLF\_1000(可选)

#### **B.动态VPK**

•按添加创建新的动态 VPK。

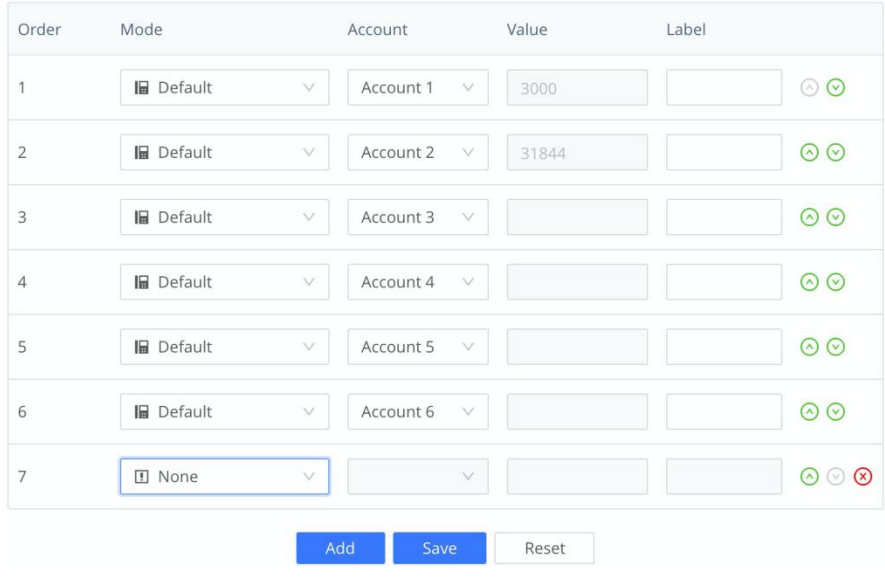

**图 3: 添加VPK**

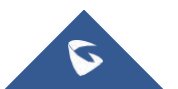

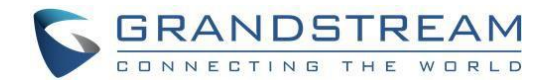

•从**模式**下拉列表中选择要使用的模式。

•从**帐号**下拉列表中选择**帐号#**。

• 如果需要,请在**值**字段中输入每种模式的值。

• 在**标签**字段中输入描述文本(可选)。

• 检查右侧的 LCD **预览**。

•按**保存**按钮保存您的配置(**重置**按钮允许将VPK 重置为默认值)。

注意:添加并保存后,将出现删除按钮。 用户可以编辑或删除动态 VPK。

示例:

客户的 GRP2603 在账号 1 上注册了一个 SIP 账号,需要快速拨号到分机1001。 需要使用以下值:

•模式:快速拨号

•帐户:帐号 1(已选择)

•值:1001

•标签: SP 1001 (可选)

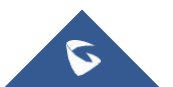

<span id="page-9-1"></span>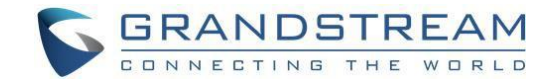

## <span id="page-9-0"></span>**GRP260X VPK模式和指示**

固定VPK支持所有可用模式(28种),而动态VPK不支持Default、Shared和None模式(26 种)。下表提供了每种模式、状态、图标和LED状态的说明

#### **表 3: GRP260x VPK模式和指示**

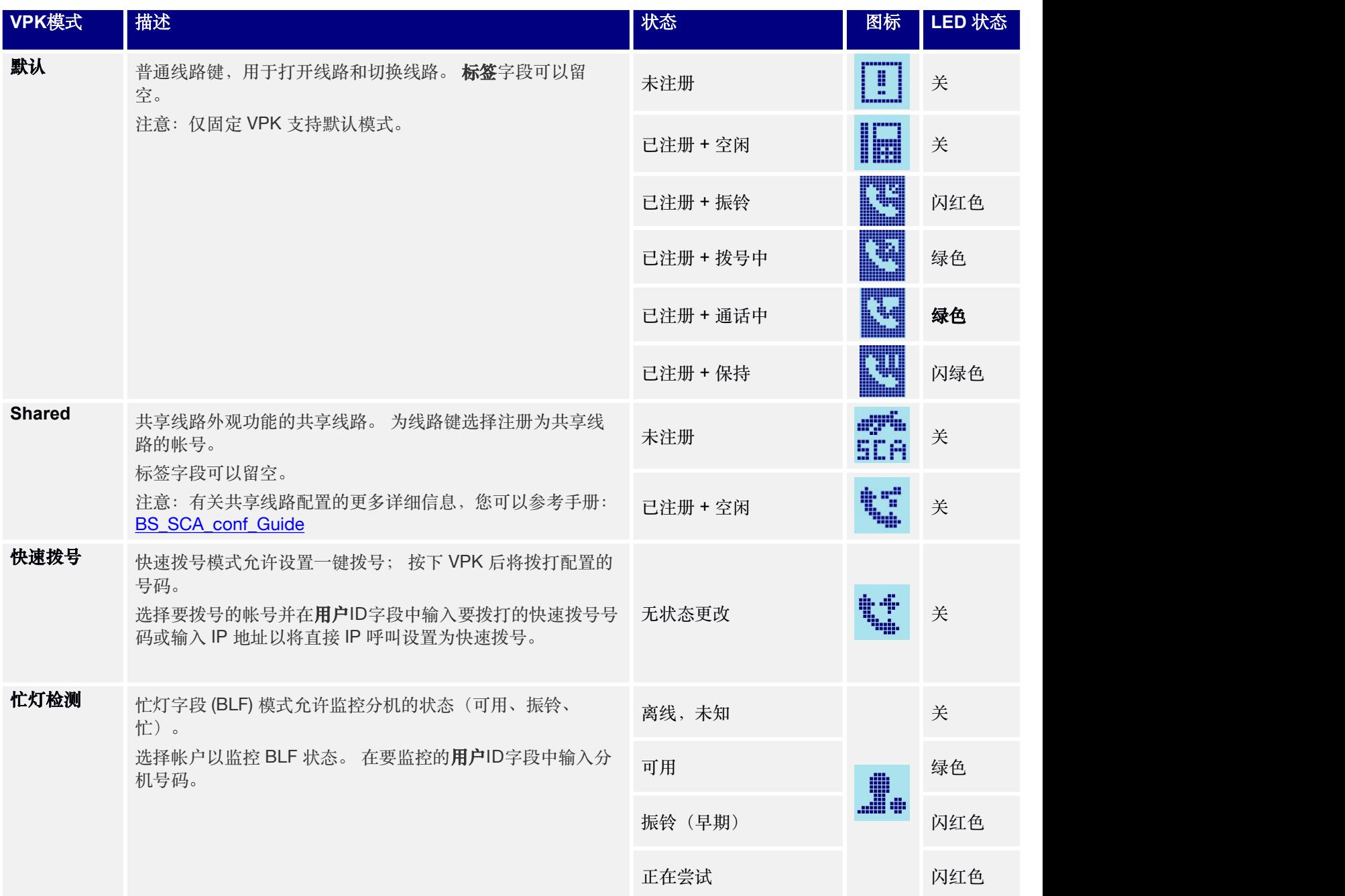

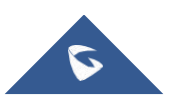

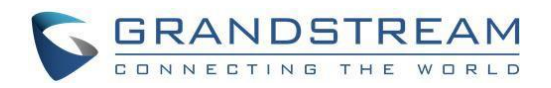

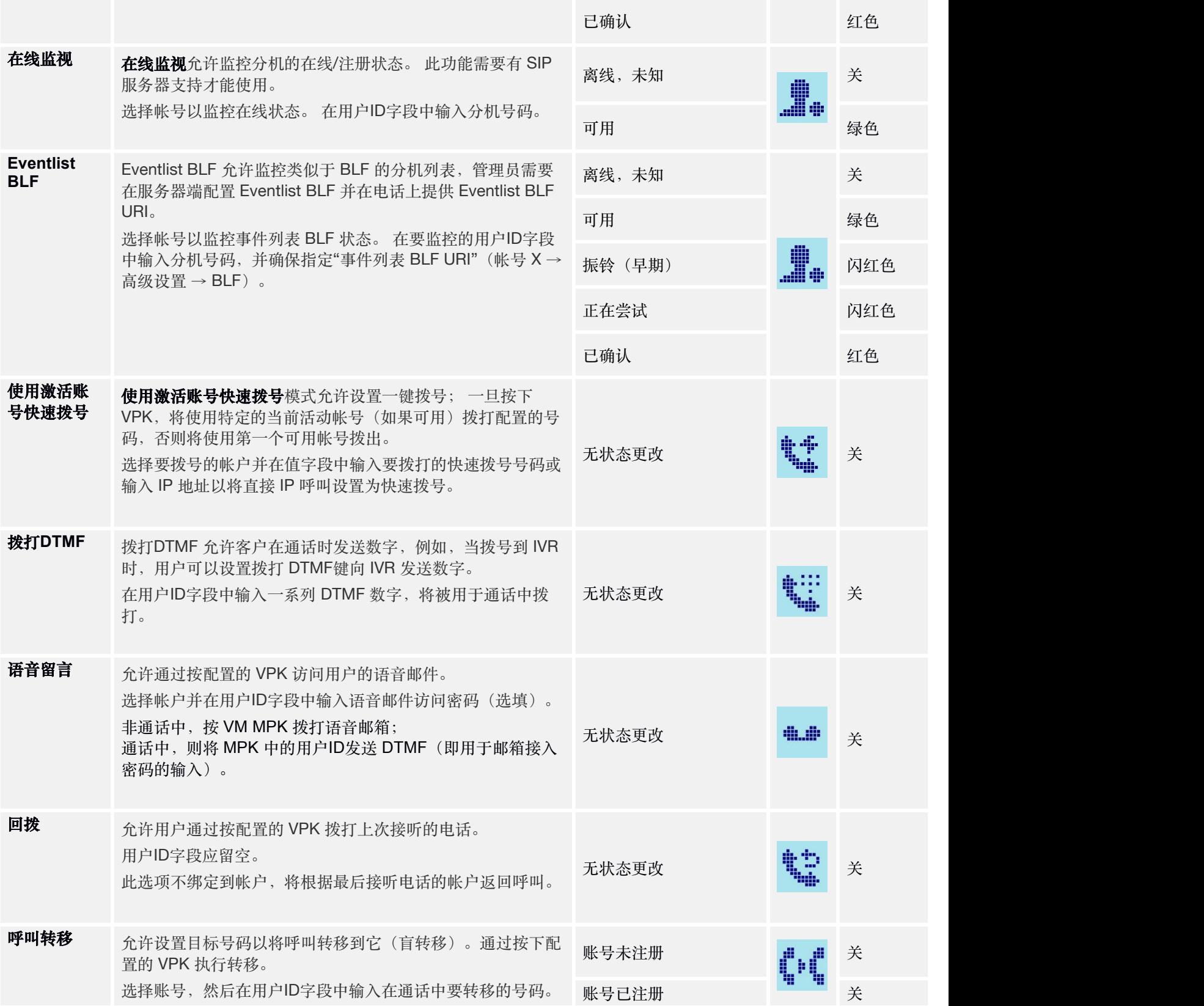

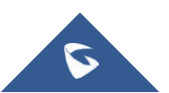

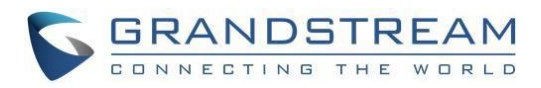

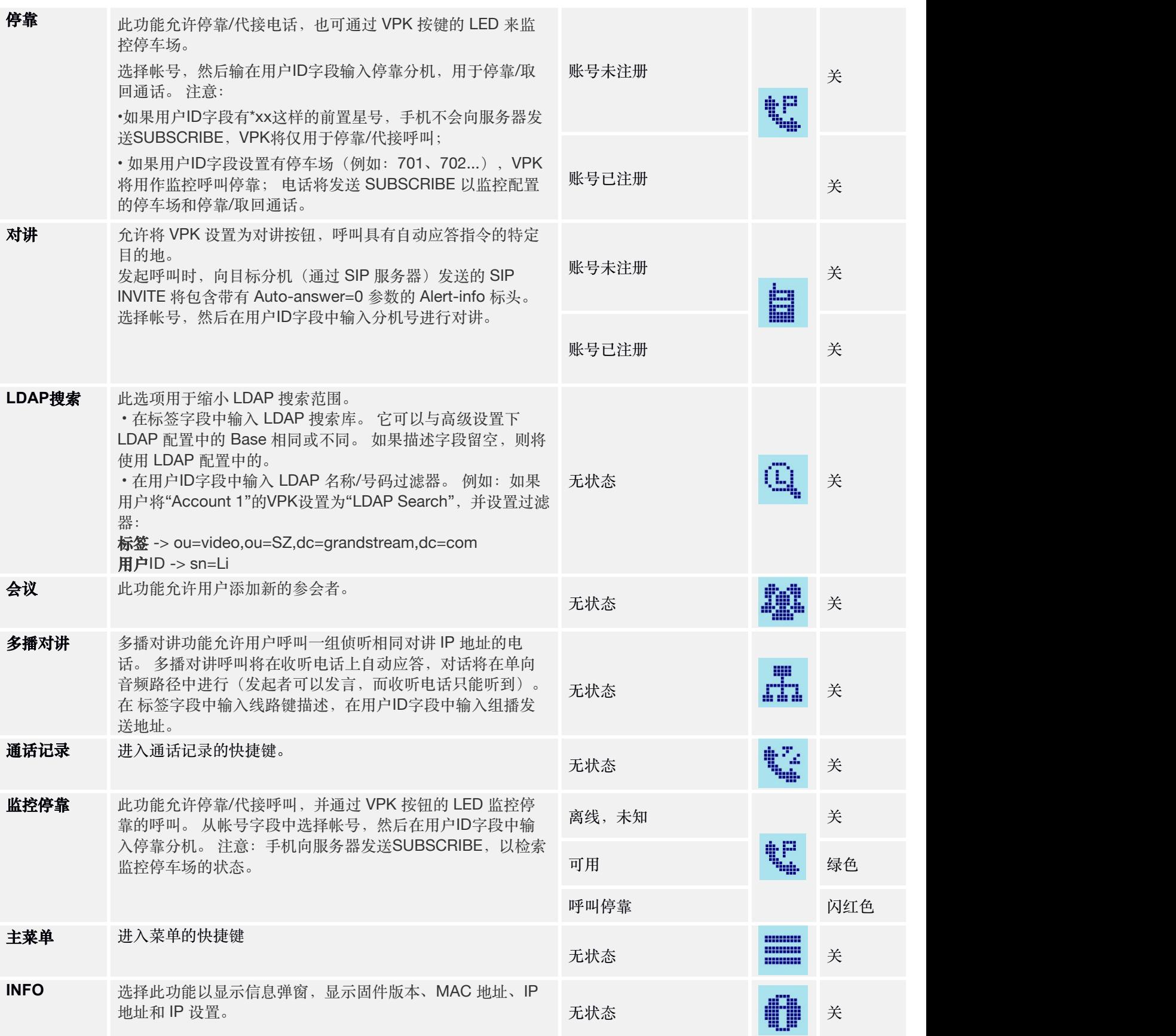

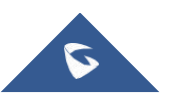

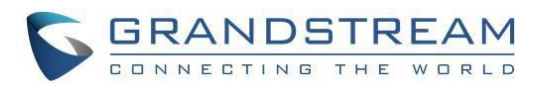

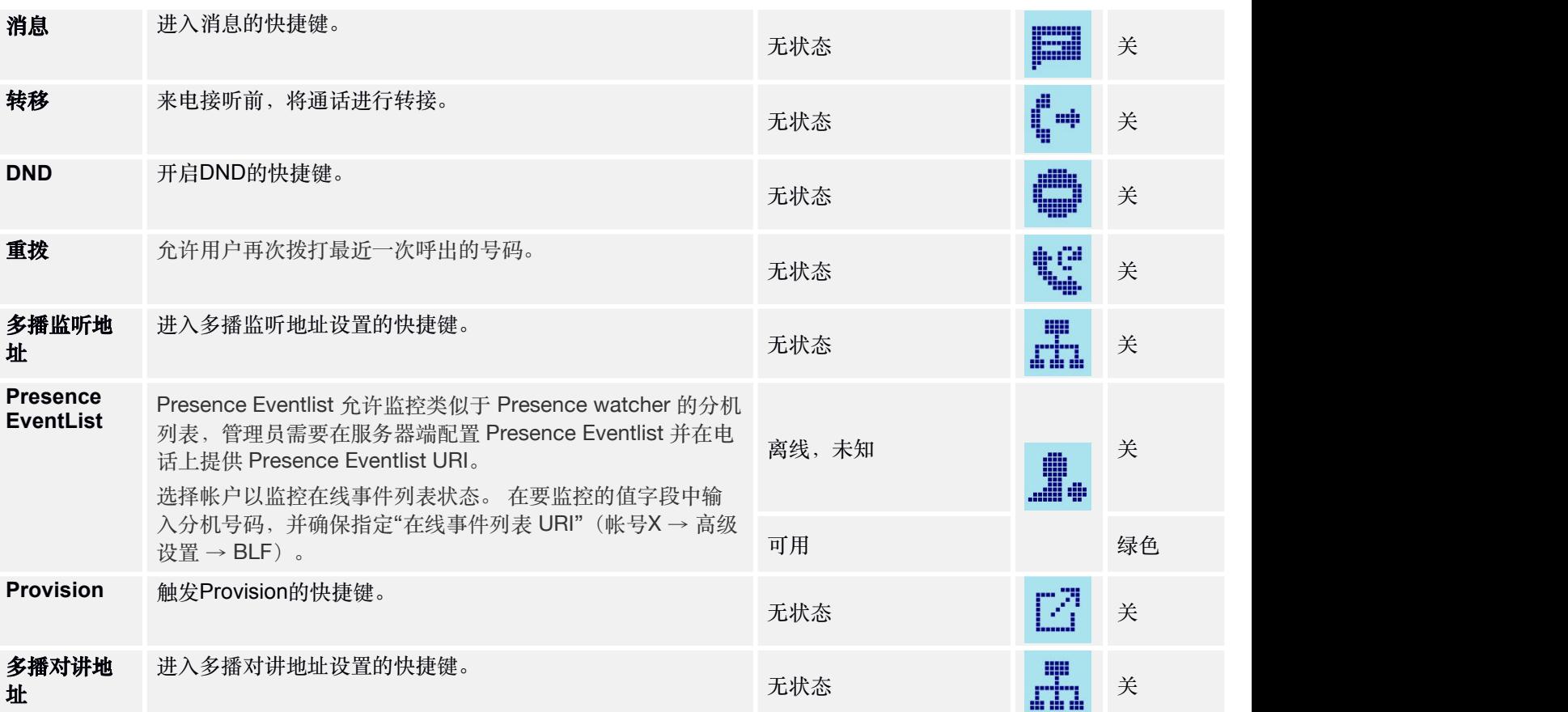

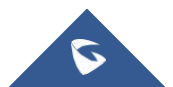

<span id="page-13-2"></span><span id="page-13-1"></span>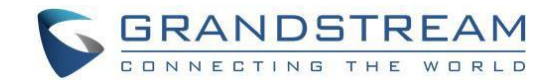

### <span id="page-13-0"></span>**GRP2603屏幕示例**

以下屏幕截图显示了 GRP2603 屏幕的前两页:

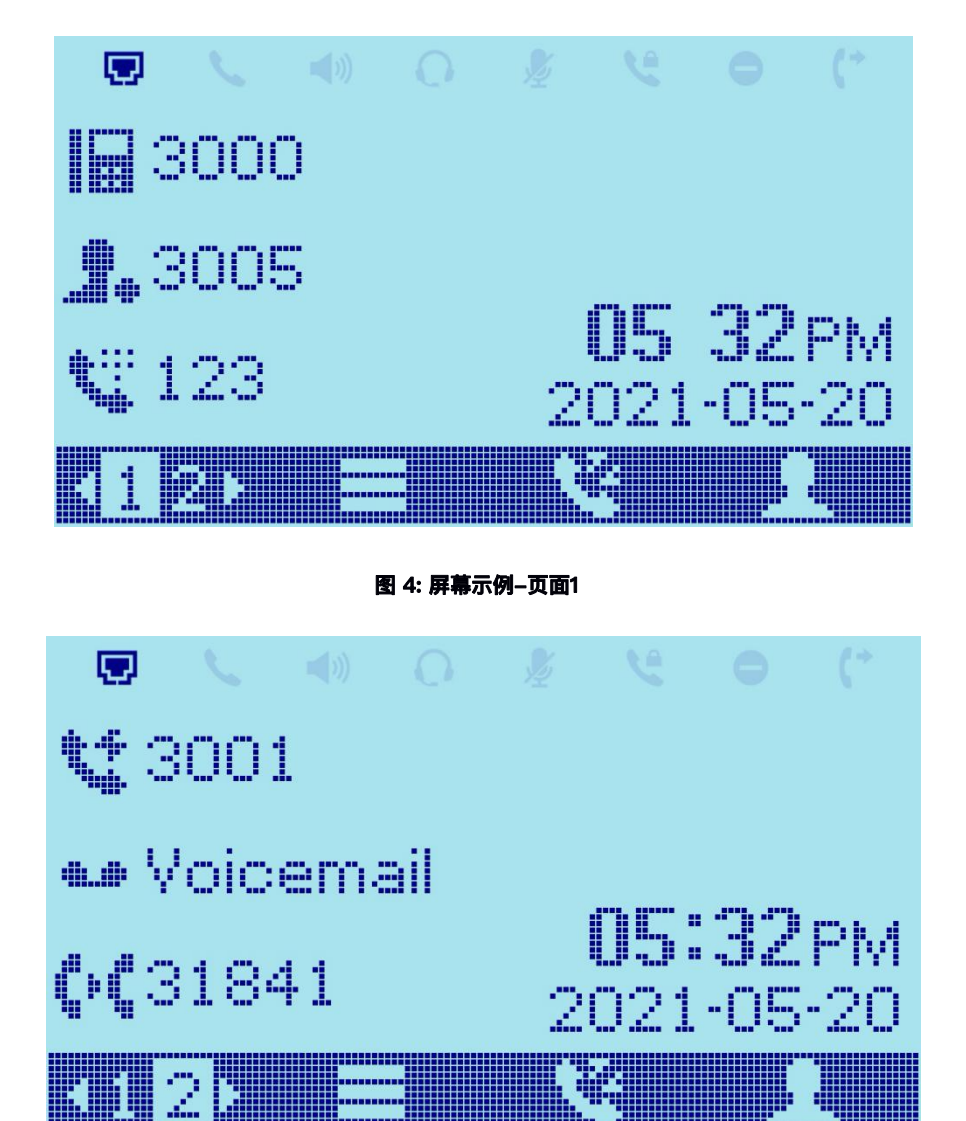

**图 5: 屏幕示例-页面2**

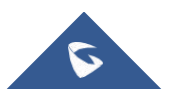